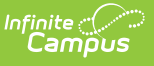

## **View and Print a Completed Evaluation from Evaluation Inquiry**

Last Modified on 03/11/2024 8:45 am CDT

Tool Search: Evaluation Inquiry

As the Staff Evaluations administrator, you can view and print completed evaluations.

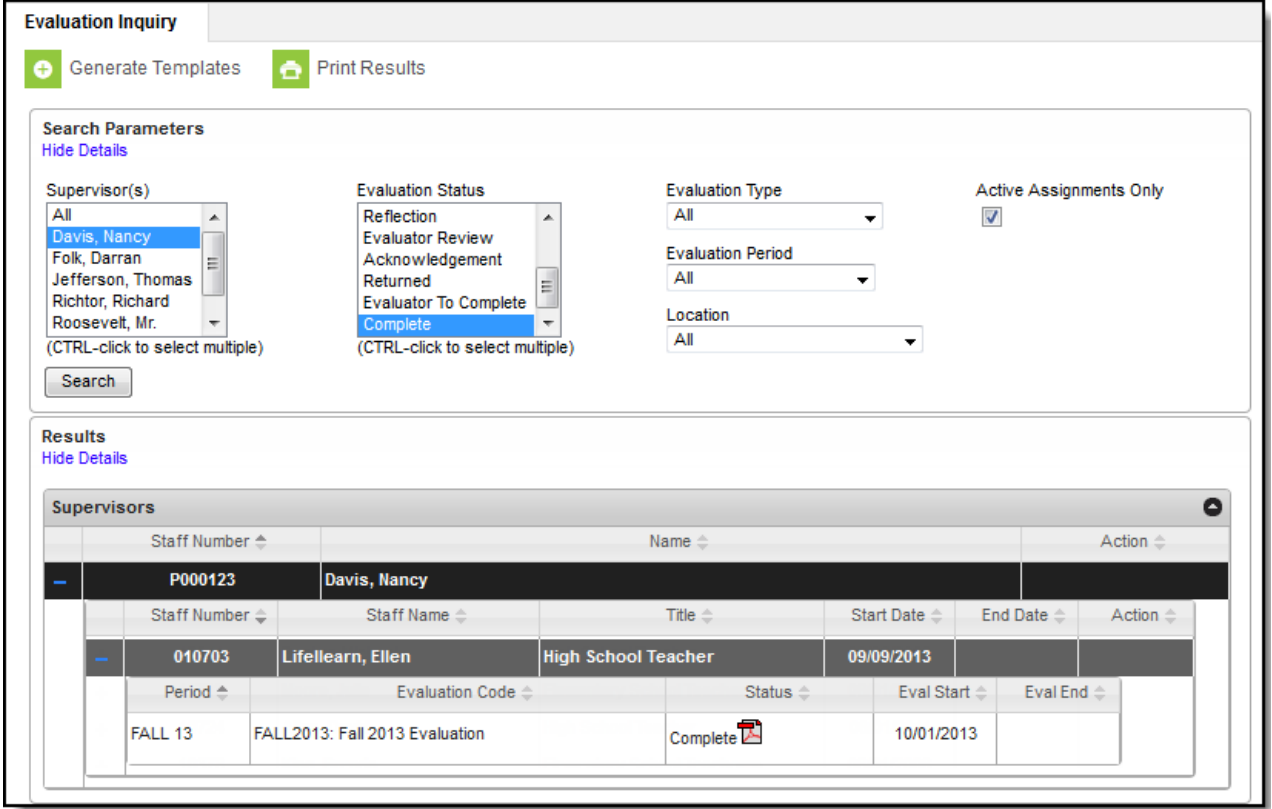

Complete the following steps to view a completed an evaluation.

- 1. Use the following **Search Parameters** to filter the number of search results.
	- **Supervisors**
	- **[Evaluation](https://kb.infinitecampus.com/help/evaluation-statuses) Status**
	- **Evaluation Type** (Annual, Interim or Observation)
	- **[Evaluation](https://kb.infinitecampus.com/help/evaluation-periods) Period**
	- **Location** (The Primary Location on an employee's Work Assignment)
	- **Active Assignments** (Selecting this option only returns evaluations for employees that actively report to the selected supervisor(s))
- 2. Click the **Search** button.

## **Result**

Results that match your search criteria display in the Results area.

- 3. Click the plus ( + ) next to the supervisor then the direct report for whom you want to view an evaluation.
- 4. Click the PDF button [\(](https://dyzz9obi78pm5.cloudfront.net/app/image/id/5eb618636e121cec0b91577f/n/SE_pdf_1410.gif) $\blacksquare$ ) next to the evaluation.

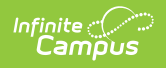

## **Result**

A PDF of the completed evaluation displays.

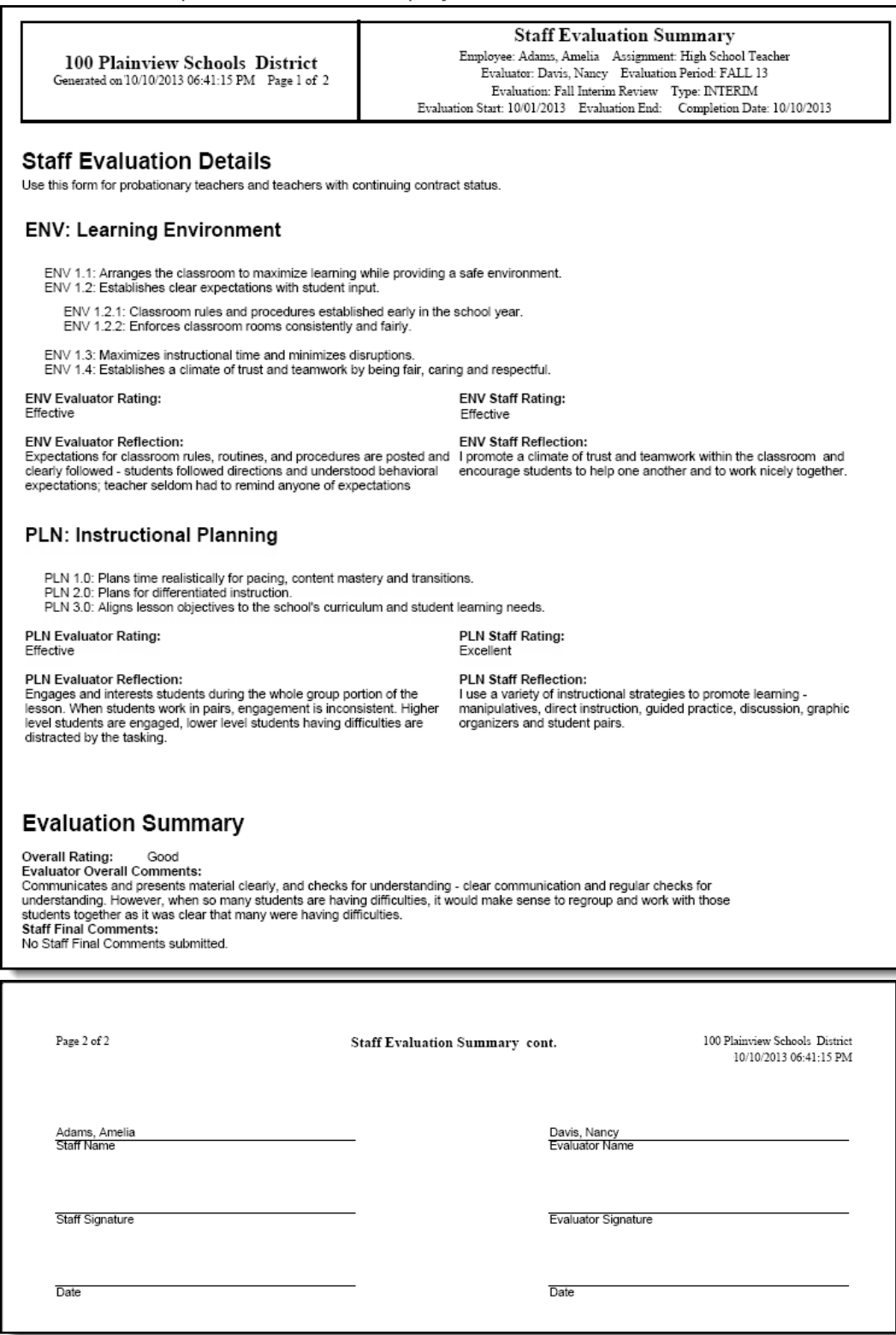